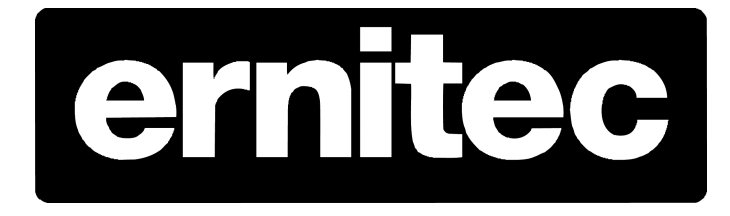

# Hardware E-mail alert on Ernitec EVR recorders

## **Table of Contents**

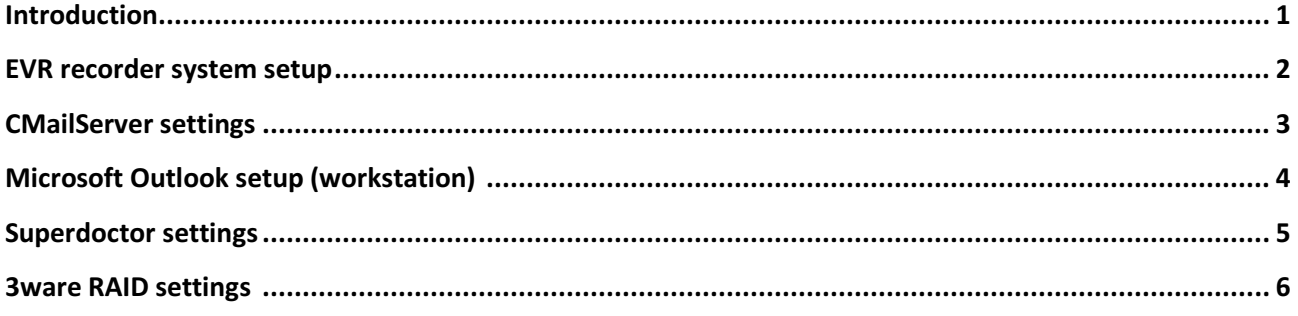

## 1. INTRODUCTION

#### 1.1. Welcome

This manual explains how to setup the Hardware e-mail alert on the EVR recorders series

The e-mail settings example is based on tow Ernitec EVR5016NL and one workstation with no internet connection (close network) and no domain server

The Workstation is installed with Win7 Ultimate 32bit and Outlook 2010

#### NOTE:

This manual is generated based on Ernitec EVR5016NL series NVR machine DVMS 5.11.6.

#### Getting Started

You will need to configure the recorder with RAID settings, cameras, I/O connections, monitors, IP address etc. before using this manual.

Setting up the DVMS software e-mail alert, refer to the Ernitec DVMS User and Installation manual supplied with the machine for more details.

## 2. EVR recorder system setup

As standard the EVR machines are installed whit the system name "ErnitecServ"

If only one recorder is installed on the network, you don't need to change the system name.

If there is more than on recorder on the network (in this manual there are 2 recorders) you need to change the system name on one of them.

\*you will get a system conflict, is there are more than one recorder with the same name for example, (recorder1, name ErnitecServ) and (recorder2, name ErnitecServ) etc.

To change the system name you need to get access to "system" under the control panel and click on " Change settings"

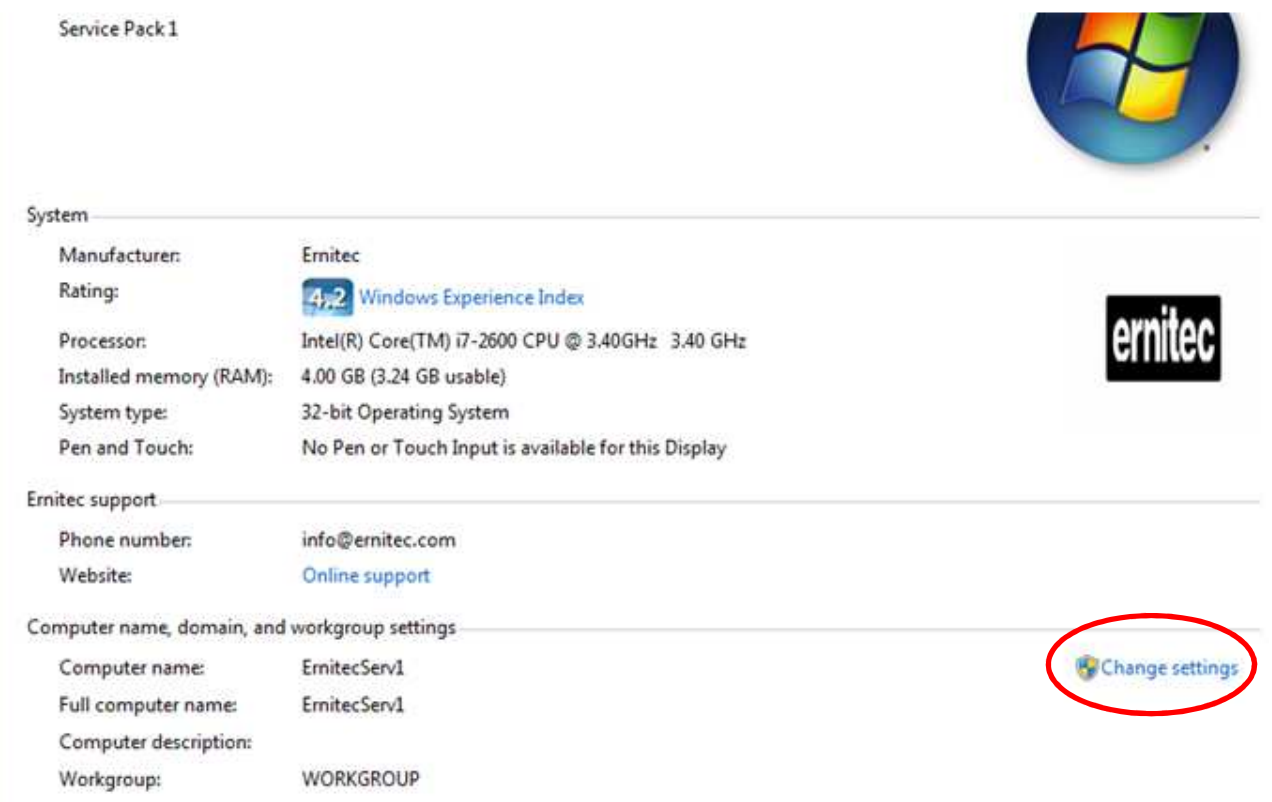

#### Click on "Change"

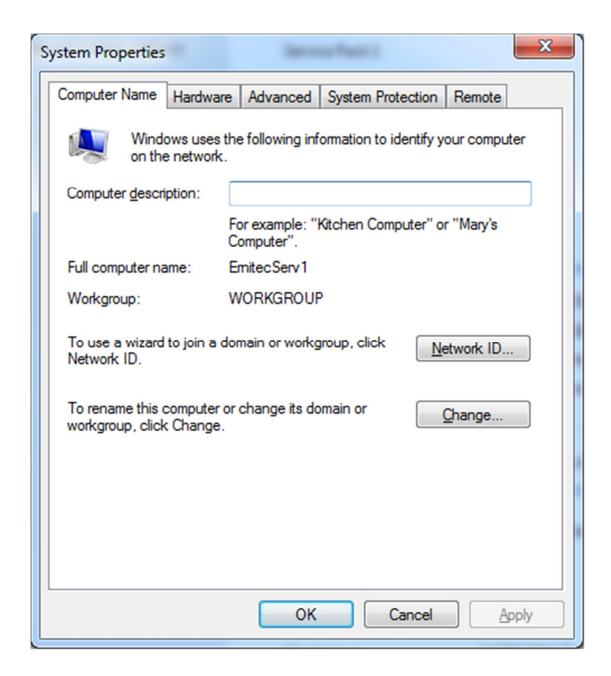

Then change the Computer name, in this example the names are ErnitecServ and ErnitecServ1

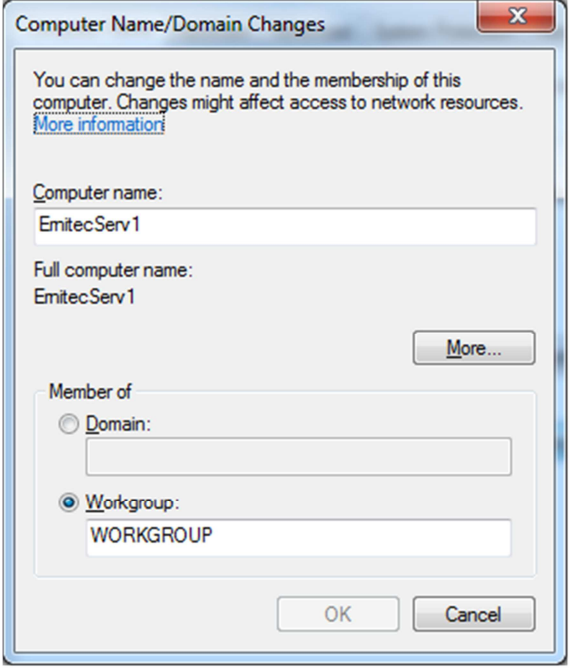

#### Apply to all this settings and reboot the recorder

## 3. CMailServer settings

The CMailServer is setup as standard to be a network mail server, so you don't need to change settings.

Mail: alert@alert.com

User: alert

Password : alert

For more details look at the online help function

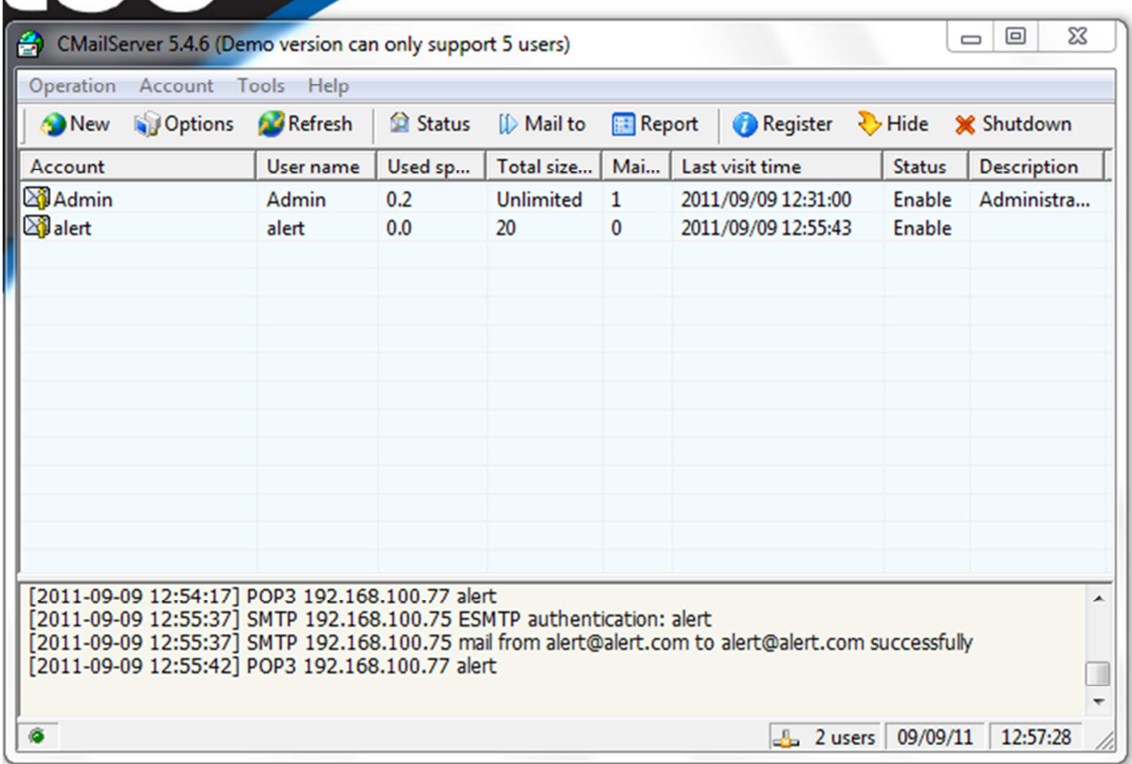

## 4. Microsoft Outlook setup (workstation)

On the Wrkstation you need to add one mail account per recorder there is on the network

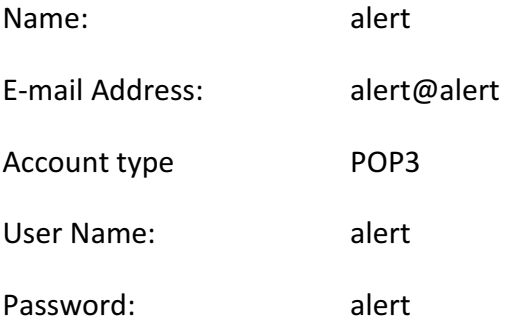

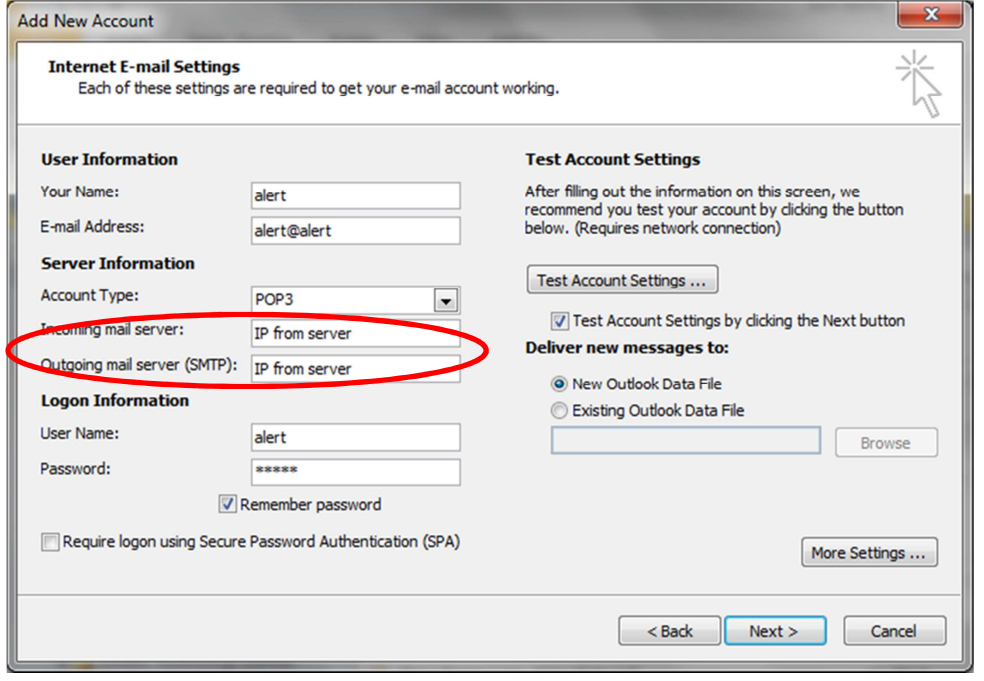

#### You need to add one e-mail account per server for example;

Server1, incoming/ outgoing mail server IP 192.168.0.101

Server2, incoming/ outgoing mail server IP 192.168.0.102

Server3, incoming/ outgoing mail server IP 192.168.0.103

### 5. Superdoctor settings

The Superdoctor III software is setup as standard so if one of the hardware components fails there will be sent a mail to the workstation.

Click on the SuperoDoctor III Clint icon on the desktop to get access to software settings

Standard settings is

Recipients: alert@alert.com

Sender E-Mail Server: ErnitecServ (remember to change this if the Computer Name is change)

Sender E-Mail Box: alert@alert.com

Sender Account Name: alert

Sender Password: alert

For more details look at the Superdoctor manual

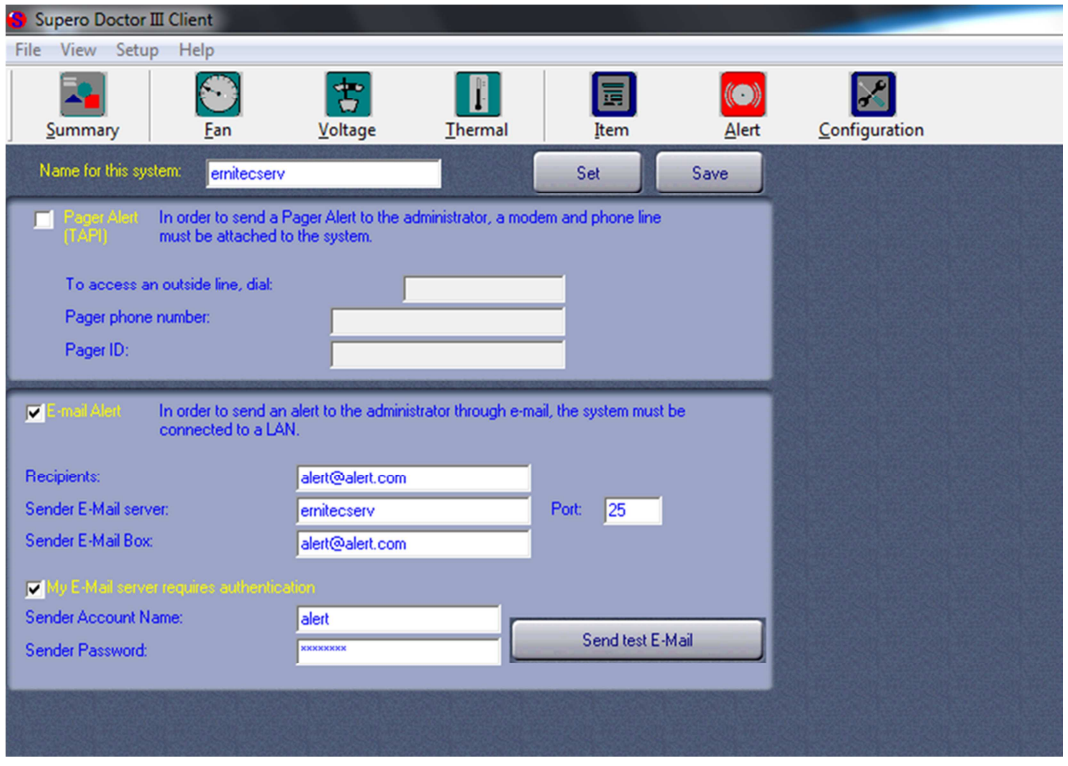

## 6. 3ware RAID settings

As standard the installer need to setup the RAID before using the recorder.

The RAID controller will the send a mail to the workstation if the control detect change in the RAID

Click on the Connect to 3DM2 icon on the desktop to get access to software settings

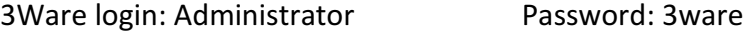

Sender: alert@alert.com

Recipients: alert@alert.com

Mail Server IP: the IP address from the recorder

Mail Server Login: alert

Mail Server Password: alert

For more details look at the 3Ware UsrGuide

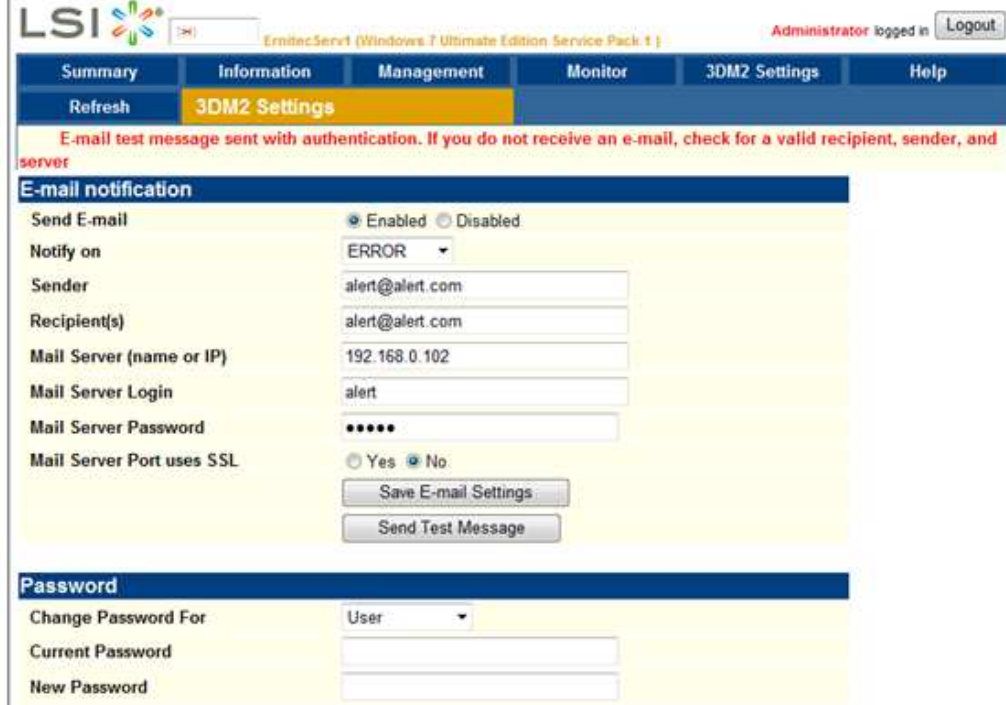

For more details look at the 3Ware UsrGuide